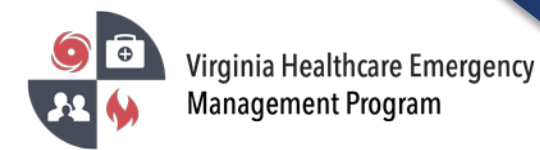

1. Go to the VHASS website:<http://vhass.org/> Login using your username and password.

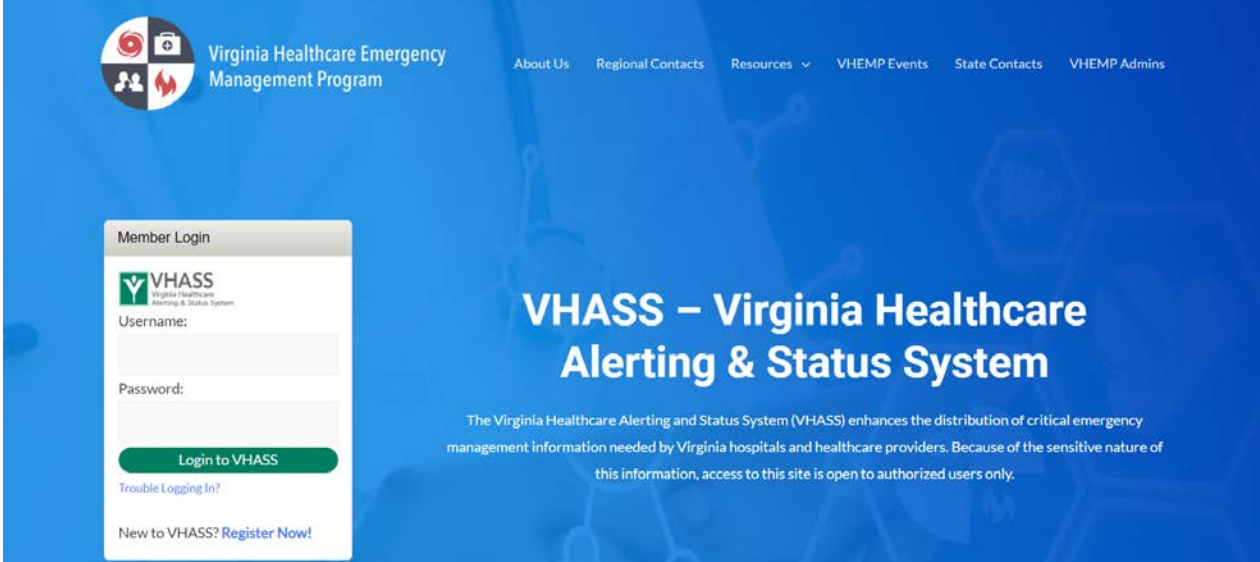

2. To update the organization information, you must be the Designated Organization Contact or Designated Organization Contact (ALT) for the account. Click "Organization Information".

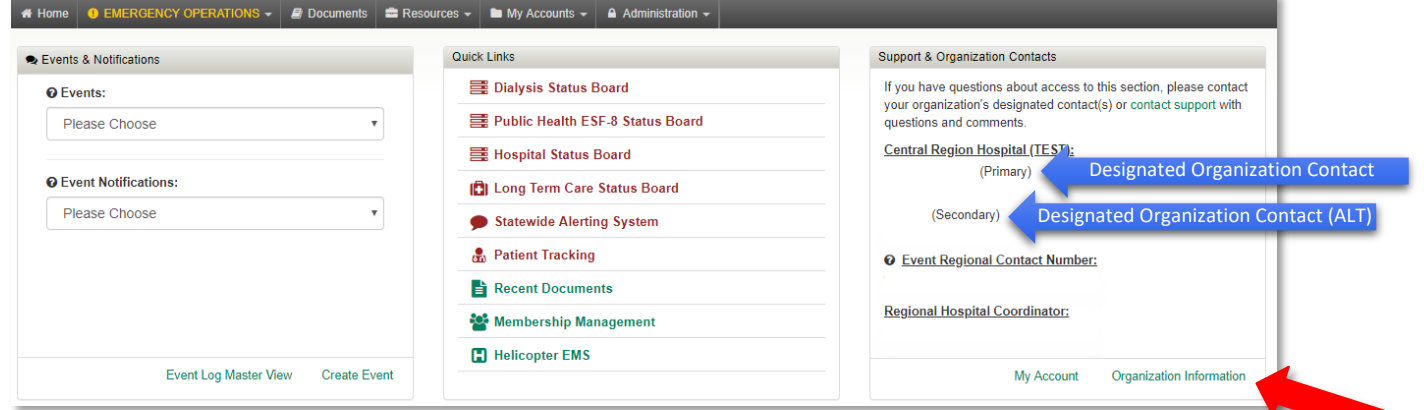

\*\*If you are not the Designated Organization Contact or Designated Organization Contact (ALT) you will not see the "Organization Information" button. The Designated Organization Contact names are listed in the Support & Organization Contacts box.

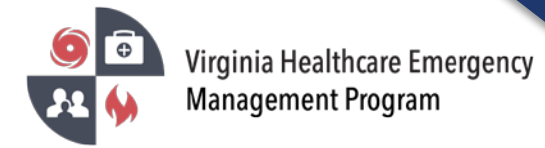

3. Under the "Contact Information" Tab, click "Edit Contact Information".

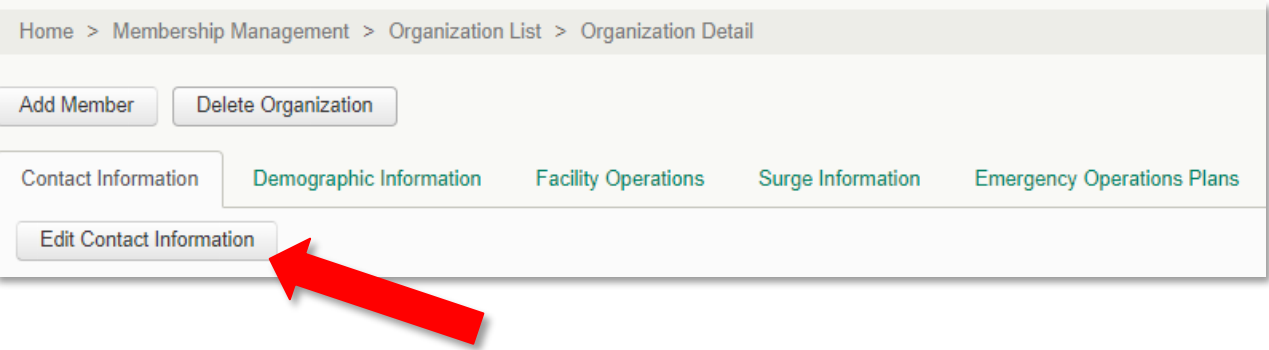

4. Step 1 of 6 – Update the contact information for the facility. Click "Continue".

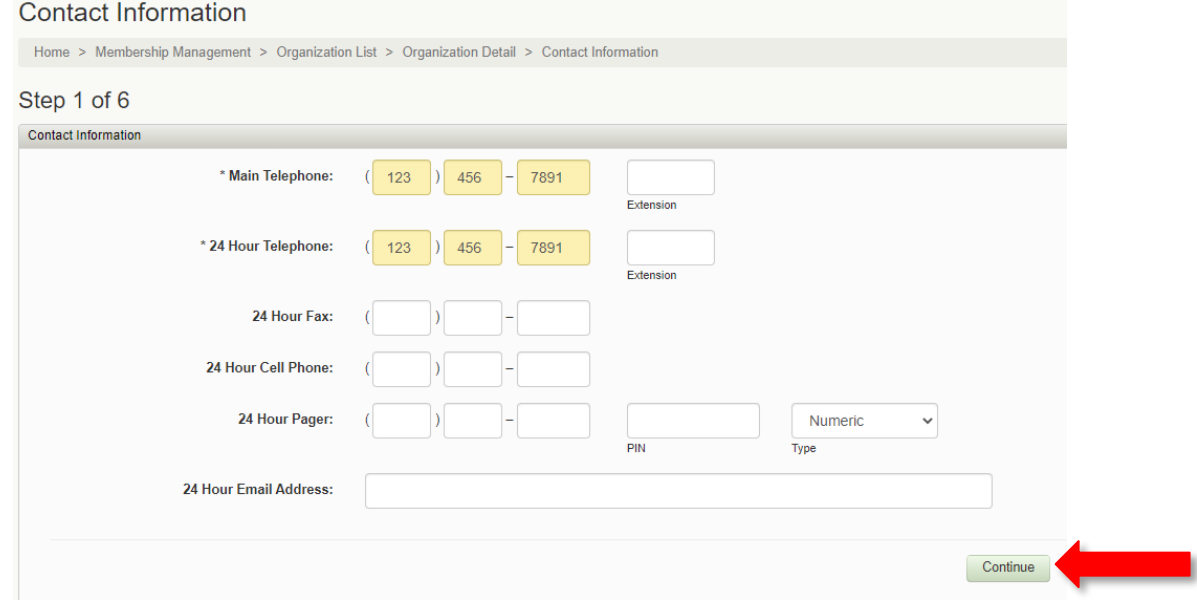

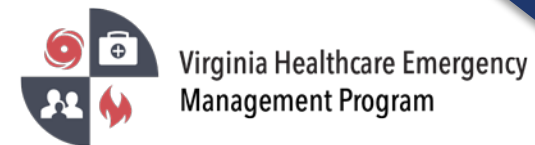

## How to update your Hospital Organization Account in VHASS

5. Step 2 of 6 – Update the Hospital Coordinating Center (HCC) Information and Hospital Emergency Department (Room). Click "Continue".

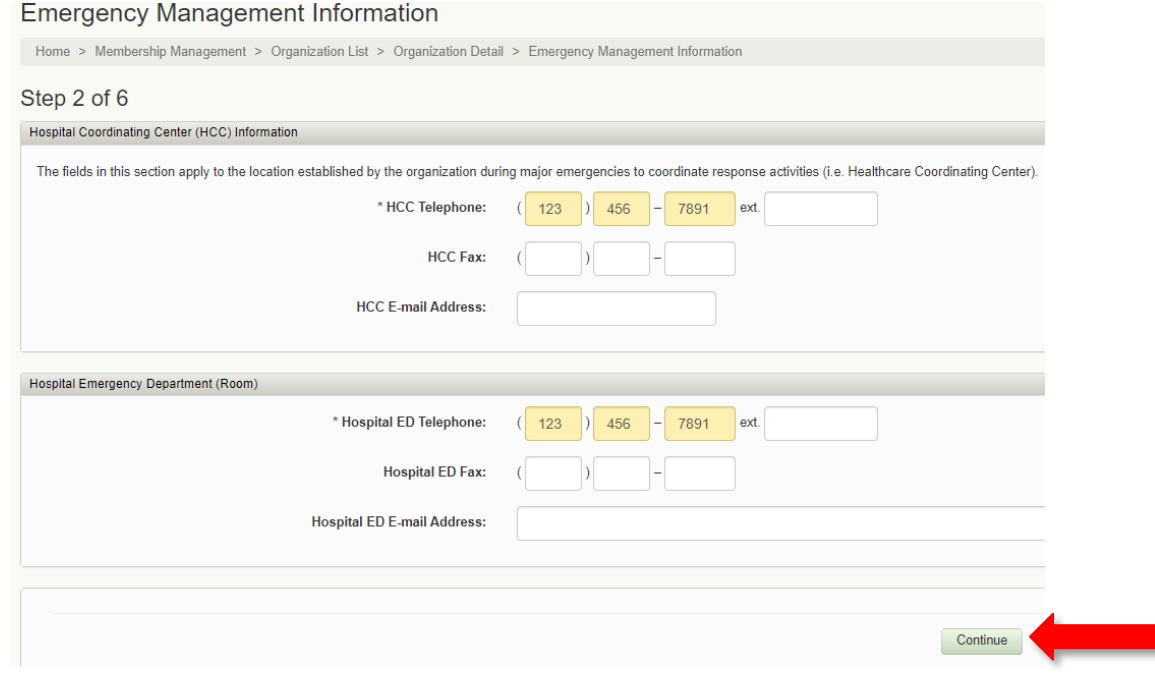

6. Step 3 of 6 – Update the Key Personnel Section. Click "Continue".

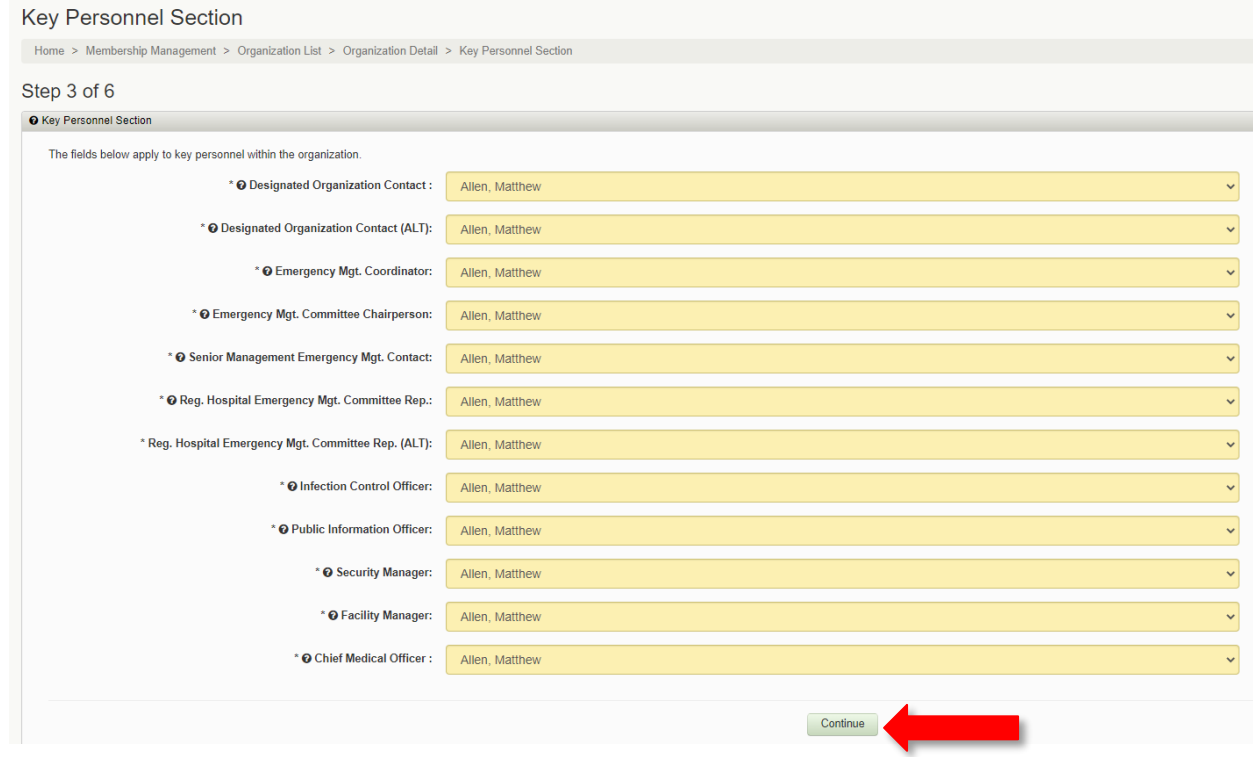

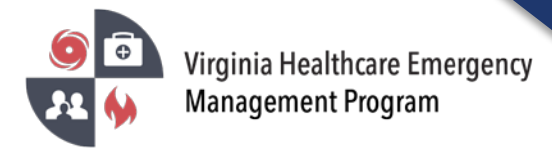

7. Step 4 of 6 – Update the Alerting Contacts. Click "Continue".

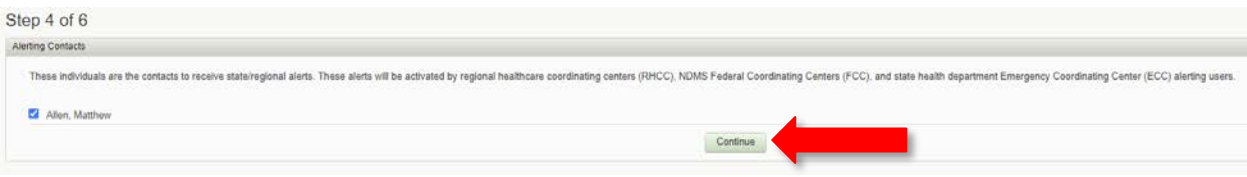

## 8. Step 5 of 6 – Update the Emergency Operations Access Authorization. Click "Continue".

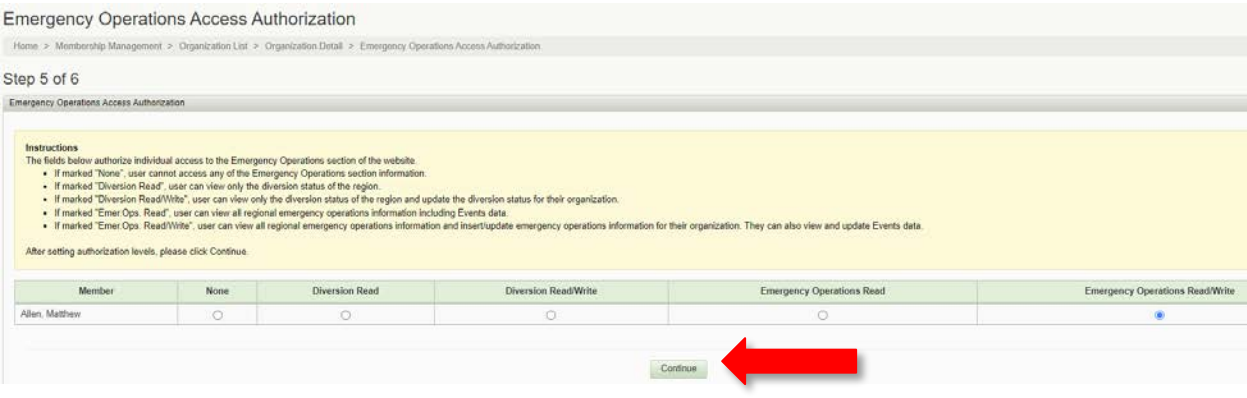

## 9. Step 6 of 6 – Update the Patient Tracking Access. Click "Continue".

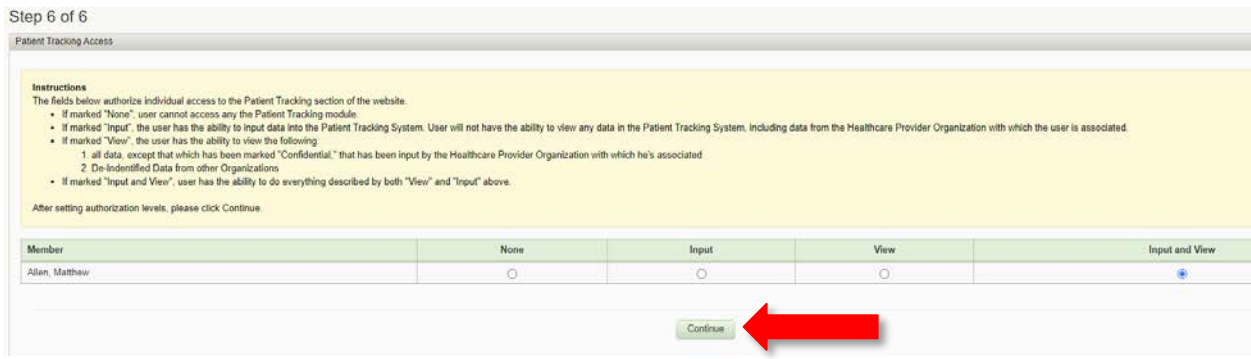

## **Please verify all members listed under your organization are accurate. Delete those members who no longer need an account under your organization.**

**Contact your healthcare coalition for assistance - https://vhass.org/regional/**